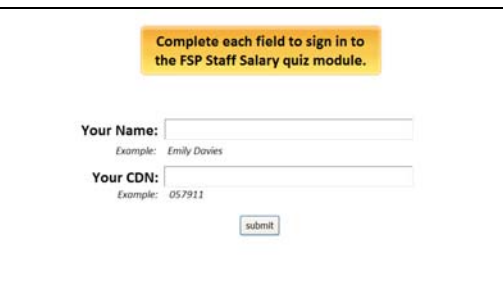

Complete each field to sign in to the FSP Staff Salary quiz module.

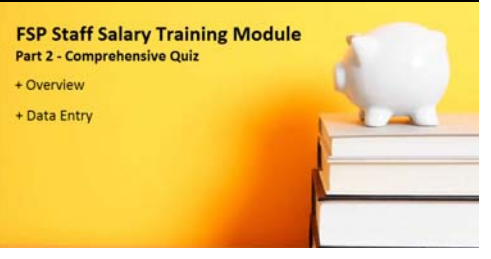

#### Slide 3

Welcome to the the Comprehensive Quiz part of the FSP Staff Salary training module. This quiz covers… The Overview of the subsystem and data entry. You will be able to print out a certificate at the end of the quiz recording your score. You can take the quiz as many times as you like to achieve your desired results.

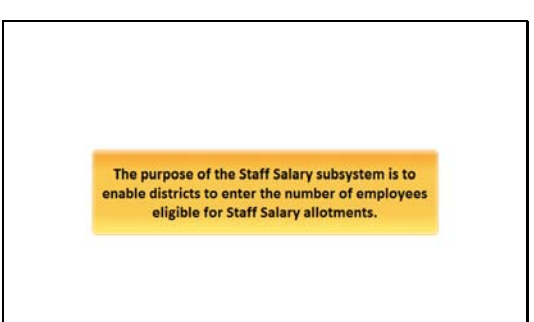

## Slide 5

The purpose of the Staff Salary subsystem is to enable districts to enter the number of employees eligible for Staff Salary allotments.

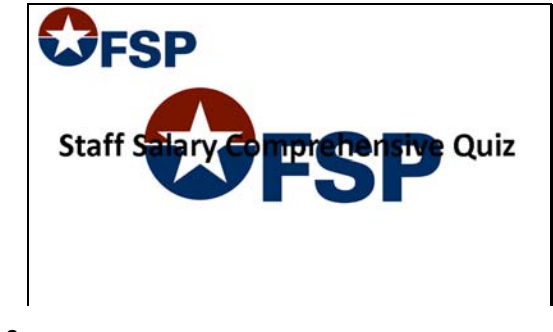

Slide 2 Click to add notes for the selected slide

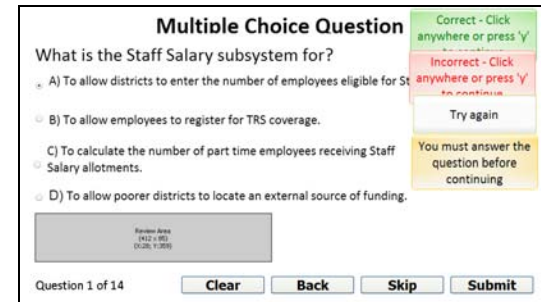

Slide 4

What is the Staff Salary subsystem for?

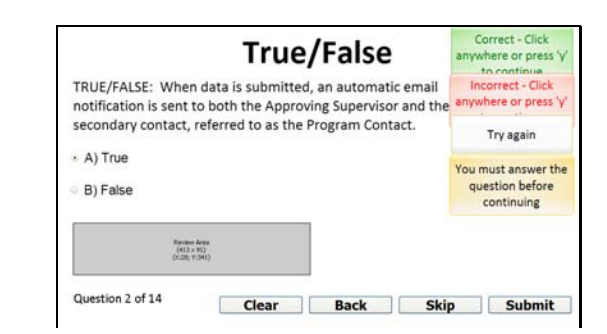

# Slide 6

TRUE/FALSE: When data is submitted, an automatic email notification is sent to both the Approving Supervisor and the secondary contact, referred to as the Program Contact.

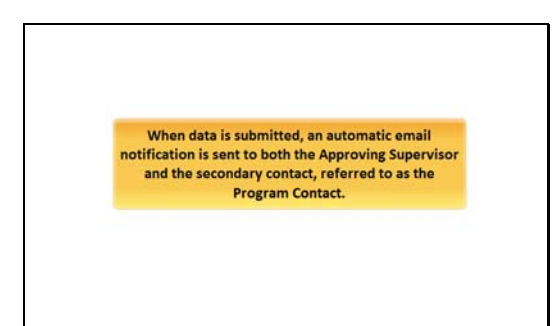

When data is submitted, an automatic email notification is sent to both the Approving Supervisor and the secondary contact, referred to as the Program Contact.

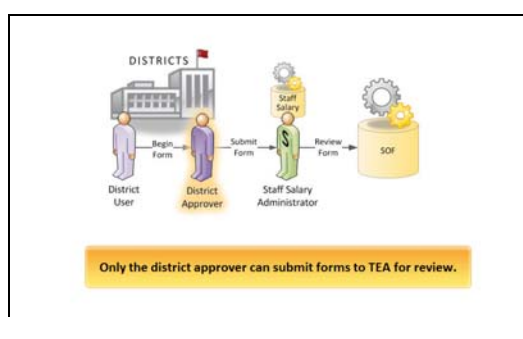

## Slide 9

Only the district approver can submit forms to TEA for review.

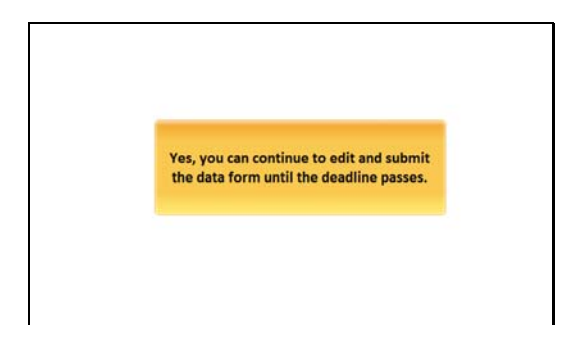

## Slide 11

Yes, you can continue to edit and submit the data form until the deadline passes.

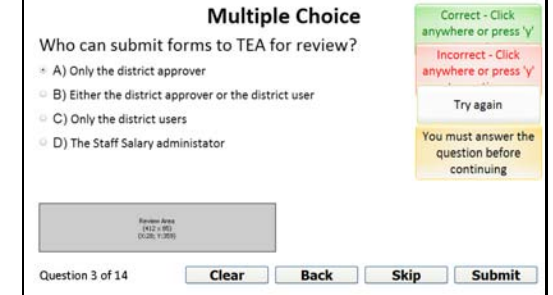

# Slide 8

Who can submit forms to TEA for review?

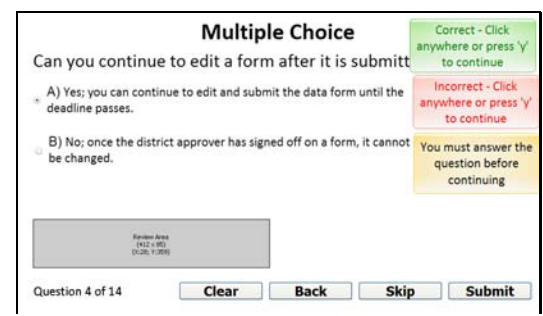

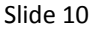

Can you continue to edit a form after it is submitted to TEA?

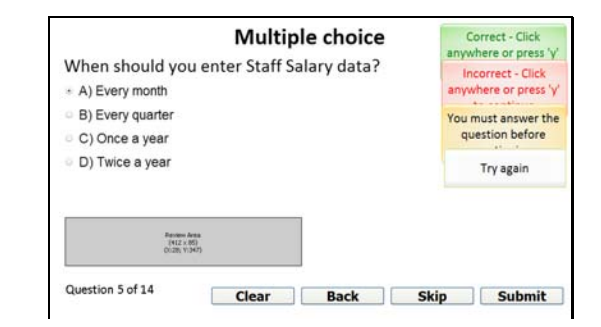

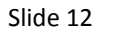

Click to add notes for the selected slide

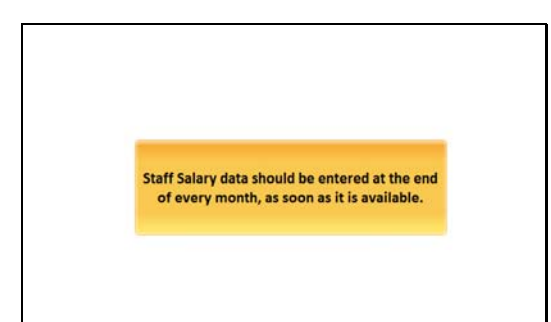

Staff Salary data should be entered at the end of every month, as soon as it is available.

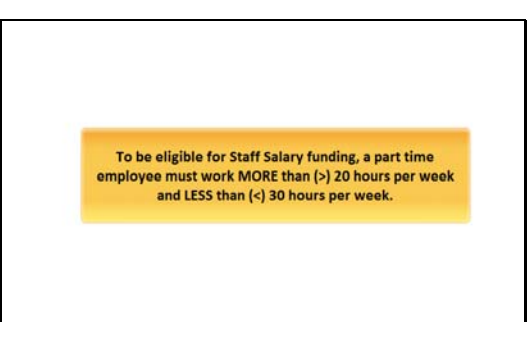

# Slide 15

To be eligible for Staff Salary funding, a part time employee must work MORE than (>) 20 hours per week and LESS than (<) 30 hours per week.

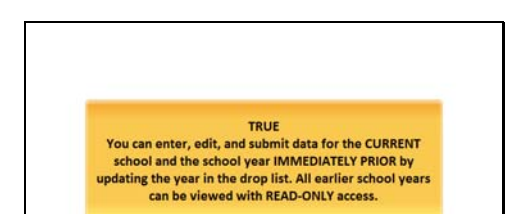

## Slide 17

# **TRUE**

You can enter, edit, and submit data for the CURRENT school and the school year IMMEDIATELY PRIOR by updating the year in the drop list. All earlier school years can be viewed with READ‐ONLY access.

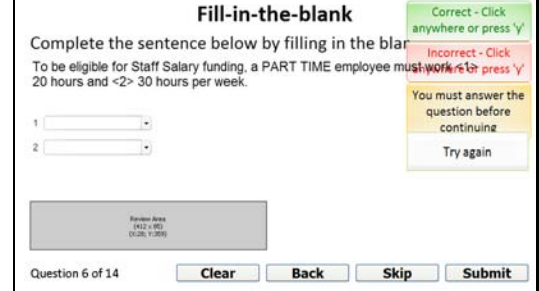

#### Slide 14

Complete the sentence below by filling in the blanks. To be eligible for Staff Salary funding, a PART TIME employee must work <1> 20 hours and <2> 30 hours per week.

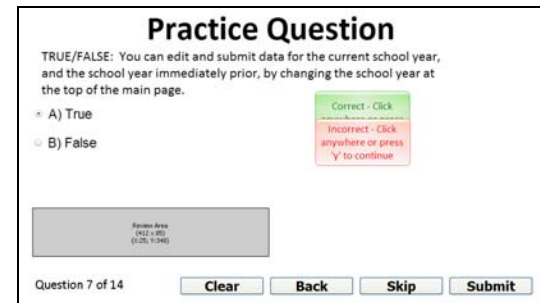

# Slide 16

TRUE or FALSE: You can edit and resubmit data for the current school year and the school year immediately prior by changing the school year at the top of the main page.

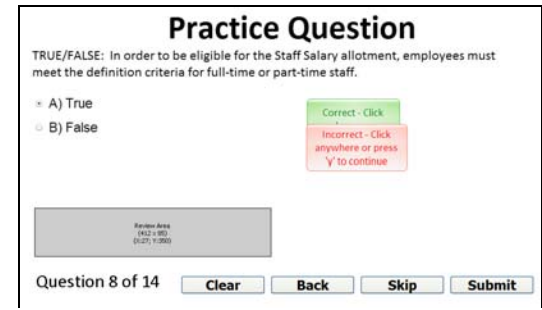

#### Slide 18

TRUE/FALSE: In order to be eligible for the Staff Salary allotment, employees must meet the definition criteria for full-time or part-time staff.

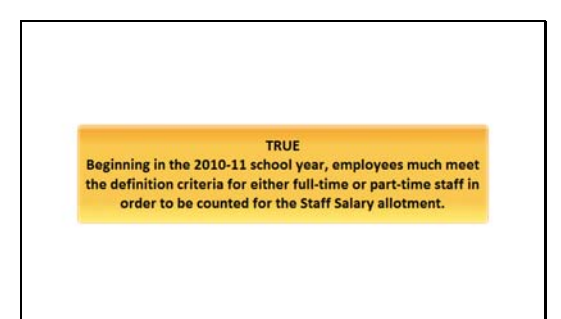

TRUE. Beginning in the 2010‐11 school year, employees much meet the definition criteria for either full‐time or part‐time staff in order to be counted for the Staff Salary allotment.

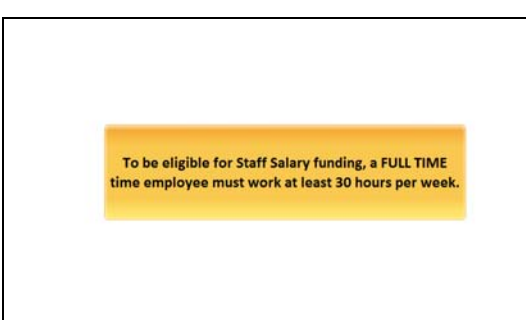

## Slide 21

To be eligible for Staff Salary funding, a FULL TIME time employee must work at least 30 hours per week.

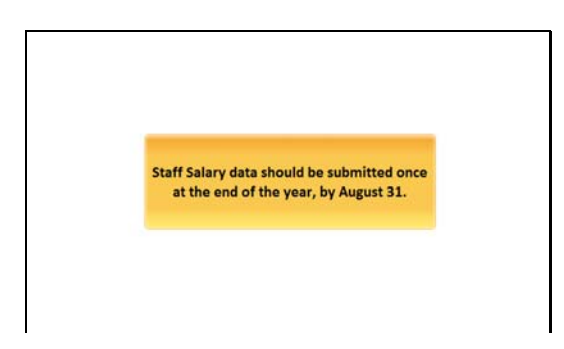

# Slide 23

Staff Salary data should be submitted once at the end of the year, by August 31.

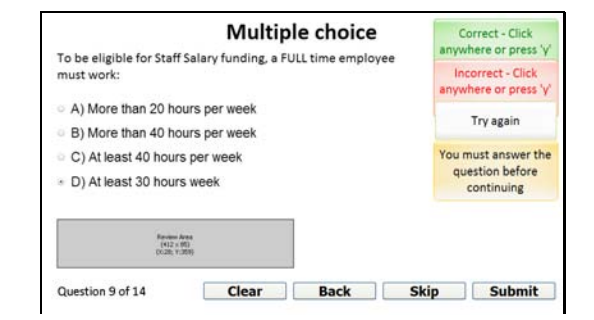

#### Slide 20

To be eligible for Staff Salary funding, a FULL time employee must work:

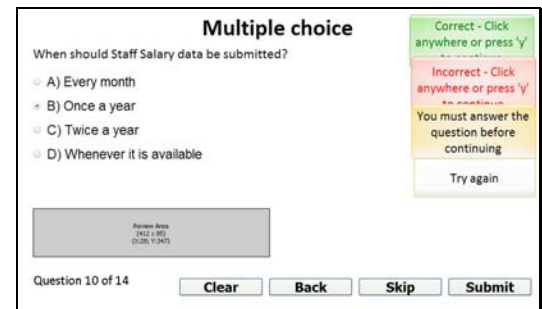

# Slide 22

When should Staff Salary data be submitted?

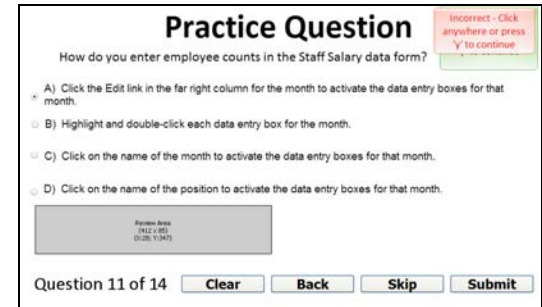

## Slide 24

How do you enter employee counts in the Staff Salary data form?

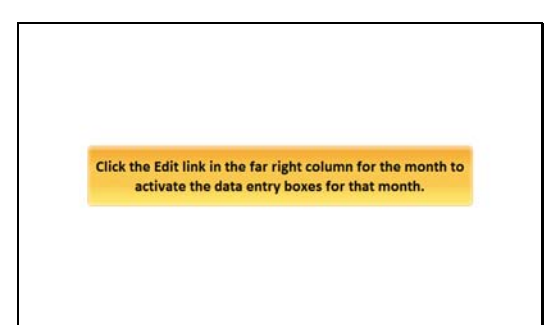

Click the Edit link in the far right column for the month to activate the data entry boxes for that month.

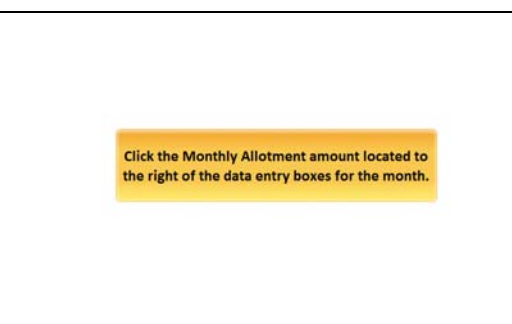

## Slide 27

Click the Monthly Allotment amount located to the right of the data entry boxes for the month.

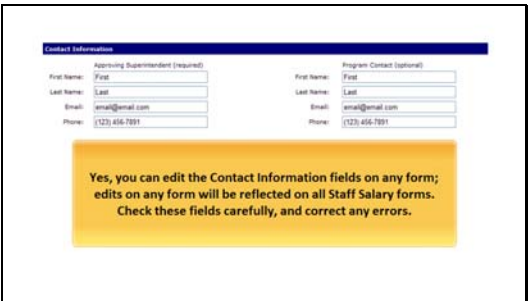

## Slide 29

Yes, you can edit the Contact Information fields; edits on any form will be reflected on all Chapter 41 forms. Check these fields carefully, and correct any errors.

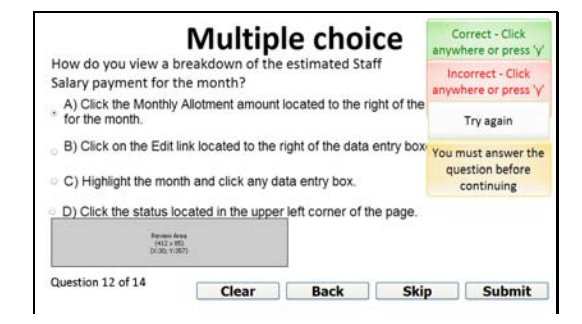

#### Slide 26

How do you view a breakdown of the estimated Staff Salary payment for the month?

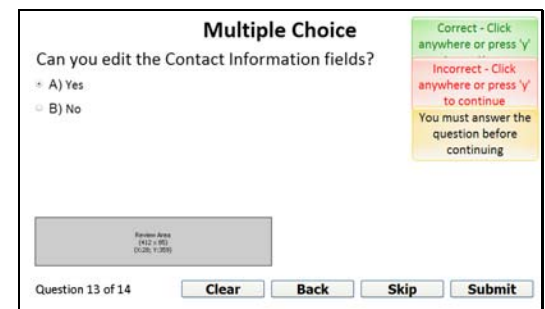

#### Slide 28

Can you edit the Contact Information fields?

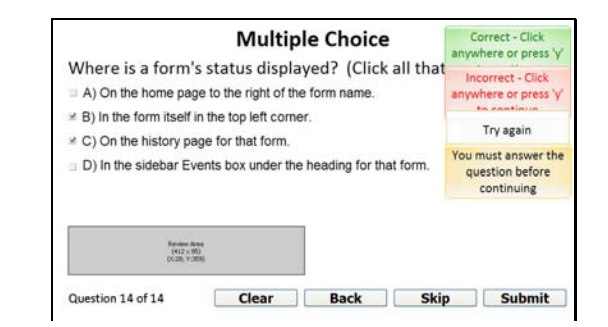

#### Slide 30

Where is a form's status displayed? (Click all that apply.)

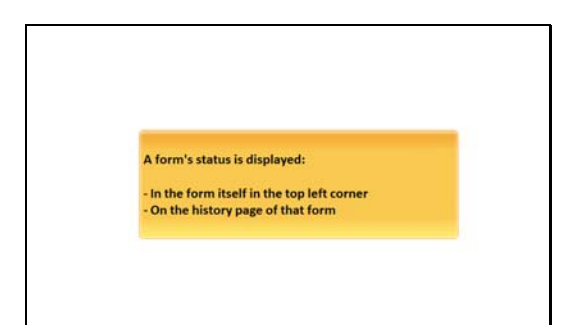

A form's status is displayed... In the form itself in the top left corner... and on the history page of that form.

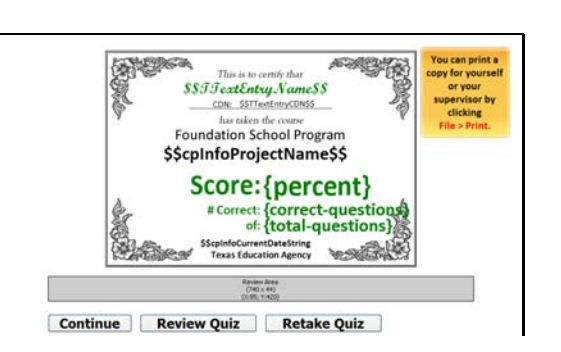

#### Slide 33

This certificate records your score on the Staff Salary Comprehensive Quiz. You can retake the quiz as many times as you like. If you are satisfied with your score, you can follow the on‐screen instructions to print a copy.

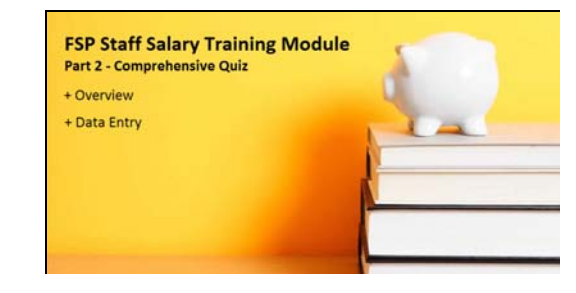

# Slide 32

Congratulations! You have completed the FSP Staff Salary training module. We covered: An overview of the system and data entry. You will be able to print out a certificate recording your score. You can take the quiz as many times as you like to achieve your desired score.